# 33 Finanz

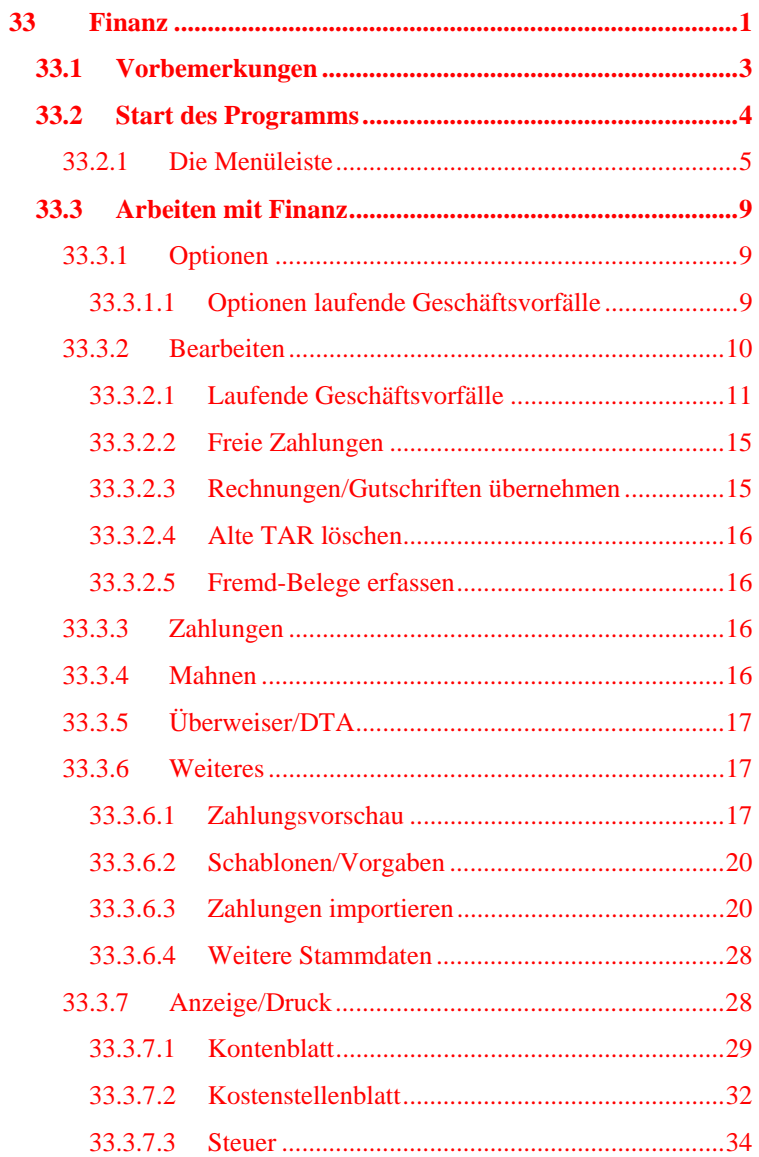

#### 33.1 Vorbemerkungen

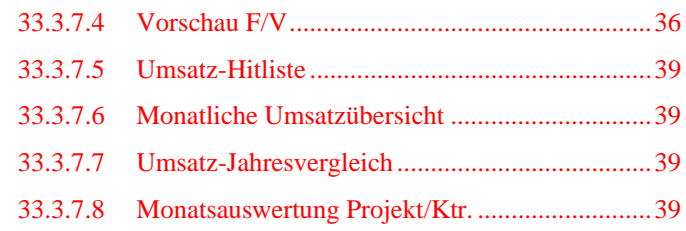

# **33.1 Vorbemerkungen**

Das Finanz-Modul dient zum schnellen Erfassen aller Belege der drei "Geldmodule":

- $\triangleright$  Rechnungsbuch/Mahnwesen,
- $\triangleright$  Rechnungseingang und
- $\triangleright$  Kassenbuch.

Hier sind alle drei Module in einem separaten Programm untergebracht und somit von hier aufrufbar. Ein Wechseln der Module über das Hauptmenü ist nicht mehr nötig. Des weiteren ist in **Finanz** der Auswertungsbereich etwas mehr ausgebaut und eine Import-Schnittstelle zum Einlesen der MT 940 (Kontoauszugsdatei der Bank) ist hier integriert. Des weiteren können Sie hier die Funktion nutzen, um gespeicherte DTA-Dateien als Zahlungen wieder nach HAPAK-pro einzulesen bzw. die ausgegebenen DTA-Daten sofort als Zahlung zu verbuchen.

Dieses Finanz-Modul bietet Ihnen:

- ¾ gesamte Funktionalität des Rechnungsbuches
- ¾ gesamte Funktionalität des Rechnungseinganges
- ¾ gesamte Funktionalität des Kassenbuches
- ¾ gesamte Funktionalität des Moduls Überweiser/DTA
- ¾ Zahlungsvorschau
- ¾ Zahlungen importieren/verbuchen
- ¾ Buchen von laufenden Geschäftsvorfällen ohne RA, RE, Kasse
- $\triangleright$  Weitere Auswertungen
- ¾ Gesammelte Optionen für alle "Geldmodule"

## **33.2 Start des Programms**

**Start über Explorer** 

**Finanz** als Programm als solches ist in keinem Menü als Schaltfläche untergebracht. Sie finden die Datei *finanz.exe* in Ihrem Programmverzeichnis von HAPAK-pro.

| <b>CAU</b><br>hapakpro | <b>Ru</b> FExport.exe<br>FExportPr.exe<br>Finanz.exe<br>FremdImp.exe<br>G2K.exe<br>GAEBA.exe |
|------------------------|----------------------------------------------------------------------------------------------|
|------------------------|----------------------------------------------------------------------------------------------|

Abbildung 1: Finanz.exe im Explorer

Mit einem Doppelklick können Sie das Programm starten.

**Start über Verknüpfung** 

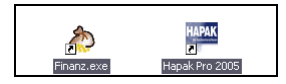

Abbildung 2: Start über Desktop-Verknüpfung

Sie können sich auch eine Verknüpfung auf dem Desktop erstellen und fortan das Programm über dieses Icon starten

Sie können auch HAPIN oder das Startcenter verwenden und das Programm darüber starten. Wie die Finanz.exe dort eingebunden wird, finden Sie**hier**. **Start über HAPIN** 

Das sieht dann so aus:

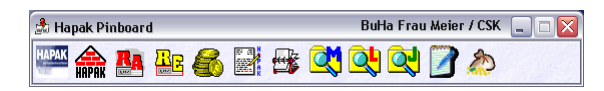

Abbildung 3: Start über HAPIN

Egal, wie Sie Finanz starten, Ihr Bildschirm zeigt dann Folgendes:

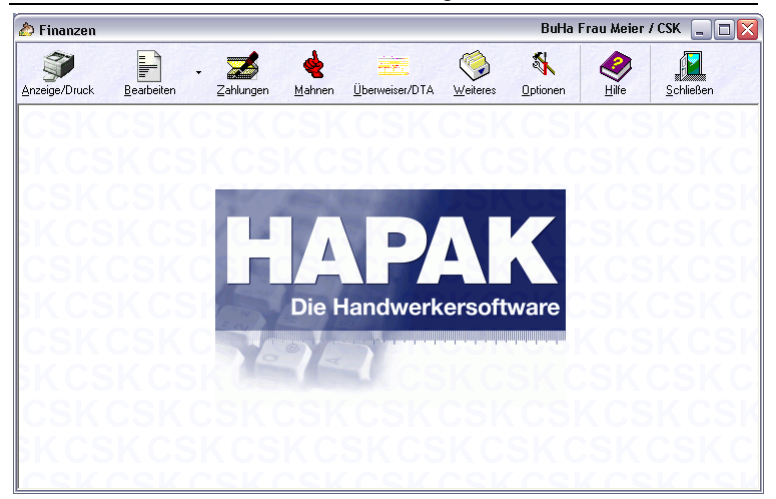

33.2 Start des Programms

Abbildung 4: Hauptmenü Finanz

### 33.2.1 Die Menüleiste

In der Menüleiste finden Sie die Schaltflächen, wie Sie sie aus den anderen Geldmodulen her schon kennen.

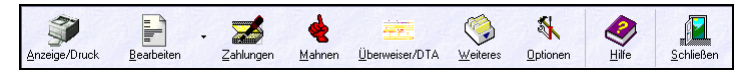

Abbildung 5: Menüleiste

Ein Klick auf diese Schaltfläche öffnet ein weiteres Menü.

**Anzeige/ Druck** 

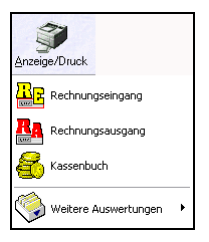

Abbildung 6: Menü Anzeige/Druck

Hier finden Sie dieselben Druckfunktionen wie in den angegebenen Geldmodulen:

- ¾ **Rechnungseingang**
- ¾ **Rechnungsausgang**
- ¾ **Kassenbuch**.

Außerdem gibt es hier noch **weitere Auswertungen**. Klicken Sie auf diesen Menüeintrag, erweitert sich das Menü wie folgt:

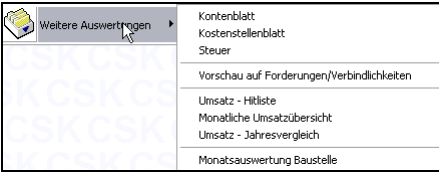

Abbildung 7: Weitere Auswertungen

Welche Auswertungen möglich sind, lesen Sie bitte weiter **unten**nach.

Ein Klick auf diese Schaltfläche öffnet ein weiteres Menü. **Bearbeiten** 

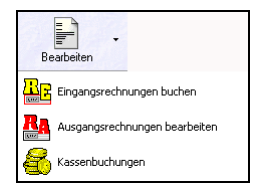

Abbildung 8: Menü Bearbeiten

Hier finden Sie dieselben Bearbeitungsfunktionen wie in den angegebenen Geldmodulen:

Weitere Information finden Sie weiter**unten**.

Ein Klick auf diese Schaltfläche öffnet ein weiteres Menü. **Zahlungen** 

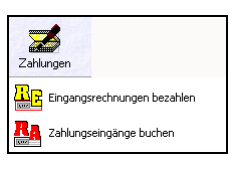

Abbildung 9: Menü Zahlungen

Hier finden Sie dieselben Bearbeitungsfunktionen wie in den angegebenen Geldmodulen:

Weitere Informationen finden Sie weiter**unten**.

Mit einem Klick auf die Schaltfläche **Mahnungen** gelangen Sie direkt in das Mahnwesen, das Bestandteil des Rechnungsbuches ist. Zusätzliche Informationen finden Sie weiter**unten**. **Mahnen** 

Ein Klick auf diese Schaltfläche öffnet ein weiteres Menü. **Überweiser** 

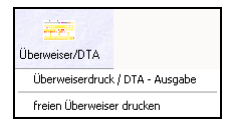

Abbildung 10: Menü Überweiser/DTA

Weitere Informationen finden Sie weiter**unten**.

Ein Klick auf diese Schaltfläche öffnet ein weiteres Menü. **Weiteres** 

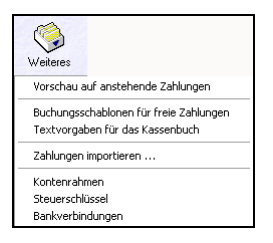

Abbildung 11: Menü Weiteres

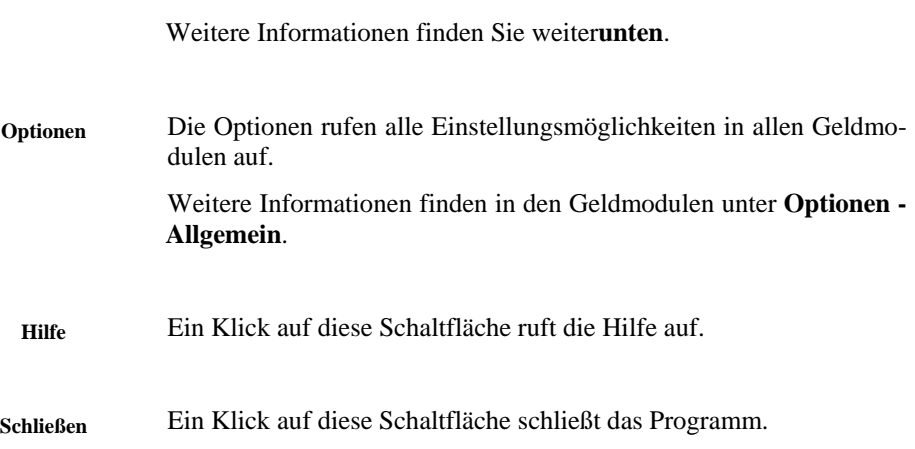

# **33.3 Arbeiten mit Finanz**

Mit dem Programm Finanz arbeiten Sie genauso wie mit den anderen Geldmodulen. Sie werden von hier einfach nur aufgerufen.

Stellen Sie als erstes die Optionen ein.

### 33.3.1 Optionen

Klicken Sie auf die Schaltfläche **Optionen**, öffnet sich folgender Dialog:

Klicken Sie auf die rot umrandeten Reiter (Register), erhalten Sie weitergehende Informationen und Hinweise.

Schlagen Sie im Handbuch bei den jeweiligen Modulen nach, um die Informationen zu deren Optionen zu erhalten.

### 33.3.1.1 Optionen laufende Geschäftsvorfälle

Als laufende Geschäftsvorfälle bezeichnet HAPAK alle Buchungsarten, die es in einer Buchhaltung geben kann. Hier erfolgt die Zuordnung zu den Buchungsarten über Soll- und Haben-Konten. Bevor Sie hier beginnen, laufende Geschäftsvorfälle zu erfassen, sollten Sie sichergehen, dass Sie genau wissen, was Sie tun. Schätzen Sie selbstkritisch ein, dass Sie doch nicht so vertraut sind mit Soll und Haben und Konten, dann verwenden Sie besser die einzelnen Geldmodule, um Ihre Buchungen zu erfassen.

Um einige Optionen für die Erfassung der laufenden Geschäftsvorfälle einzustellen, klicken Sie auf den gleichnamigen Reiter. Folgender Dialog öffnet sich:

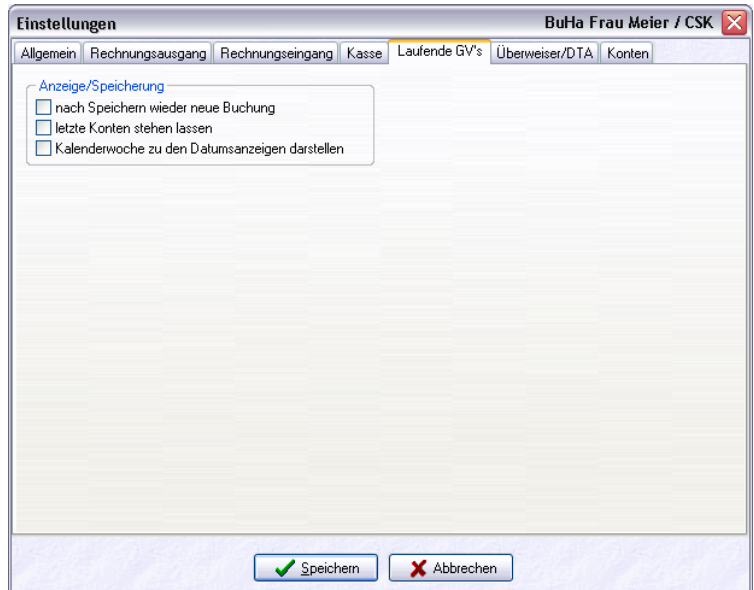

Abbildung 12: Optionen für laufende Geschäftsvorfälle

Die Aktivierung der Option **nach Speichern wieder neue Buchung** vermeidet das Anklicken der Schaltfläche **Neu** nach dem Sichern einer Buchung. So können Sie hintereinander buchen. Wer lieber das Ergebnis der getätigten Buchung erst begutachten will, der sollte diese Option nicht einschalten.

Wenn Sie z.B. Zahlungen auf ein Bankkonto über die Erfassung der laufenden Geschäftsvorfälle buchen wollen, so können Sie die Konten stehenlassen. So ersparen Sie sich das Bankkonto z.B. immer wieder neu einzugeben/auszuwählen. Aktivieren Sie deshalb die Option **letzte Konten stehenlassen**.

Die Option **Kalenderwochen zu den Datumsanzeigen darstellen** ist sehr nützlich, wenn Sie mit Kalenderwochen arbeiten und denken. So wird neben jedem Datum gleichfalls die Kalenderwoche mit angezeigt.

### 33.3.2 Bearbeiten

Ein Klick auf **Bearbeiten** öffnet folgendes Menü:

Schlagen Sie im Handbuch bei den jeweiligen Modulen nach, um die Informationen zu deren Verfahrensweisen beim Buchen/Erfassen zu erhalten.

Außerdem erkennen Sie, dass die Schaltfläche **Bearbeiten** zweigeteilt ist. Klicken Sie auf den kleineren Teil mit dem schwarzen Dreieck, öffnet sich folgendes Untermenü:

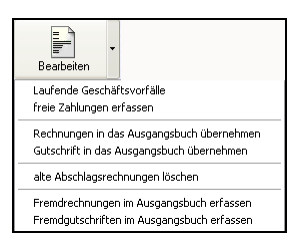

Abbildung 13: Untermenü Bearbeiten

### 33.3.2.1 Laufende Geschäftsvorfälle

Als laufende Geschäftsvorfälle bezeichnet HAPAK alle Buchungsarten, die es in einer Buchhaltung geben kann. Hier erfolgt die Zuordnung zu den Buchungsarten über Soll- und Haben-Konten. Bevor Sie hier beginnen, laufende Geschäftsvorfälle zu erfassen, sollten Sie sichergehen, dass Sie genau wissen, was Sie tun. Schätzen Sie selbstkritisch ein, dass Sie doch nicht so vertraut sind mit Soll und Haben und Konten, dann verwenden Sie besser die einzelnen Geldmodule, um Ihre Buchungen zu erfassen.

Wer allerdings über ausreichende Kenntnisse in der Buchhaltung verfügt und gewohnt ist, Buchungen über Dialogerfassung zu tätigen, dem ist diese Erfassung sicher vertraut. Beachten sollten Sie allerdings dabei, dass z.B. Ausgangsrechnungen automatisch gebucht werden bei der Übernahme in das Rechnungsbuch. Vermeiden Sie also Doppeleingaben. Alle Buchungen, die durch die Geldmodule entstanden sind, werden hier gleichfalls als Geschäftsvorfall aufgelistet. So sollte es Ihnen möglich sein nach entsprechenden Vergleichen, Duplikate zu vermeiden.

Klicken Sie auf den Eintrag **Laufende Geschäftsvorfälle,** erscheint folgender Erfassungsdialog:

 $\Lambda$ 

⚠

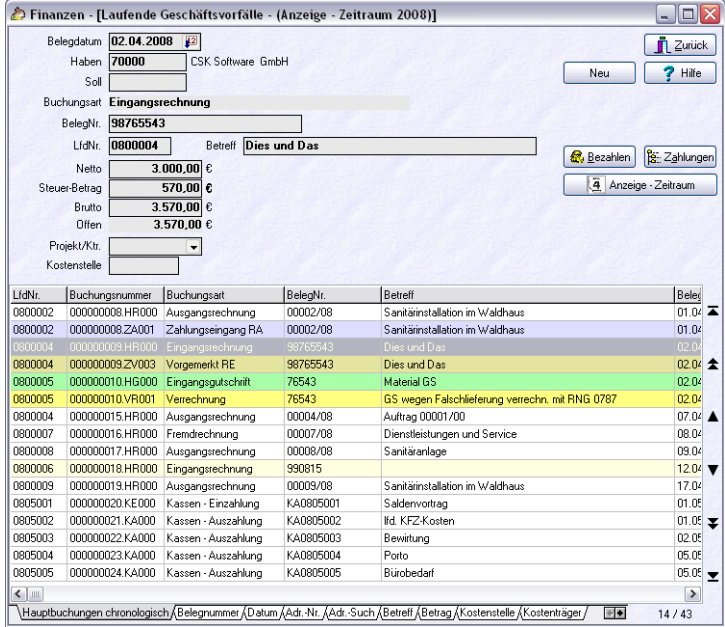

Abbildung 14: Dialog Laufende Geschäftsvorfälle

Im oberen Teil ist der eigentliche Erfassungsdialog. Im unteren Teil werden alle bisher erfaßten Buchungen und alle Buchungen, die in den anderen Geldmodulen getätigt worden sind, aufgelistet.

Um eine neue Buchung zu erfassen, klicken Sie auf die Schaltfläche **Neu**. Der Erfassungsdialog ändert sich wie folgt:

|                               | Belegdatum 05.05.2008<br>Konto 1<br>Konto <sub>2</sub><br>Buchungsart | $\sqrt{2}$<br>▼.<br>۰ |           |                              | $\mathscr{A}$ Sichem<br><b>X</b> Unguiltig<br>7<br>Hilfe                  |
|-------------------------------|-----------------------------------------------------------------------|-----------------------|-----------|------------------------------|---------------------------------------------------------------------------|
|                               |                                                                       |                       |           |                              | F4: Sachkonto auswählen<br>F5: Kunde auswählen<br>F6: Lieferant auswählen |
|                               |                                                                       |                       |           |                              | F9: Kontenblatt anzeigen                                                  |
|                               |                                                                       |                       |           |                              |                                                                           |
| LfdNr.                        | Buchungsnummer                                                        | Buchungsart           | BeleaNr.  | Betreff                      | Beleg                                                                     |
| 0805003                       | 00000022 KAO00                                                        | Kassen - Auszahlung   | KA0805003 | Bewirtung                    | 02.05                                                                     |
| 0805004                       | 000000023.KA000                                                       | Kassen - Auszahlung   | KA0805004 | Porto                        | 05.05                                                                     |
|                               | 000000024.KA000                                                       | Kassen - Auszahlung   | KA0805005 | Bürobedarf                   | 05.05                                                                     |
|                               | 000000025 KA000                                                       | Kassen - Auszahlung   | KA0805006 | <b>Betriebshedarf</b>        | 06.05                                                                     |
| 0805005<br>0805006<br>0800010 | 000000026.HR000                                                       | Ausgangsrechnung      | 00010/08  | Sanitärinstallation komplett | 04.05                                                                     |
|                               | 000000000.HR000                                                       | allgemeine Buchung    |           |                              | 05                                                                        |

33.3 Arbeiten mit Finanz

Abbildung 15: Neuer Geschäftsvorfall (1)

Geben Sie das Buchungsdatum ein oder wählen es über die neben dem Datum befindliche Kalenderschaltfläche aus.

Geben Sie die Konto-Nummer für Konto 1 ein oder drücken die Funktionstasten für:

- $\triangleright$  F4 Sachkonto
- $\triangleright$  F5 Kunde
- $\triangleright$  F6 Lieferant.

Geben Sie auf die gleiche Art die Kontonummer für Konto 2 ein.

Das Programm erkennt, um welche Buchungsart es sich handelt, kennzeichnet beide Konten mit H und S (Haben und Soll) und zeigt entsprechend einem Pfeil den Geldfluss an. Außerdem weist es die Buchungsart aus.

Im folgenden sind von einem Kunden 10000,00 € für die Bezahlung seiner offenen Posten eingegangen:

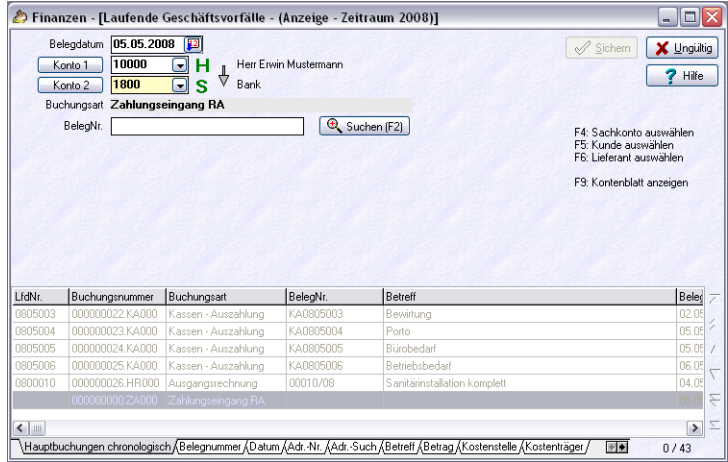

33.3 Arbeiten mit Finanz

Abbildung 16: Neuer Geschäftsvorfall (2)

Dementsprechend weist das Programm die Buchungsart **Zahlungseingang RA** aus. Entweder Sie haben die Belegnummer parat oder Sie klicken auf die Schaltfläche **Suchen (F2)**, um die Belegnummer der Zahlung zuzuordnen.

Danach könnte Ihr Erfassungsdialog etwa so aussehen:

|                                                           | 05.05.2008<br>Belegdatum<br>10000<br>Konto 1<br>1800<br>Konto 2<br>Buchungsart                                                                                                    | Finanzen - [Laufende Geschäftsvorfälle - (Anzeige - Zeitraum 2008)]<br>圍<br>н<br>⋥<br>⊽<br>s<br>Bank<br>×<br>Zahlungseingang RA | Herr Erwin Mustermann |                                                                 | - 101<br>Sichem<br>X Ungultig<br>Hilfe |  |  |  |
|-----------------------------------------------------------|----------------------------------------------------------------------------------------------------|----------------------------------------------------------------------------------------------------|-----------------------|-----------------------------------------------------------------|----------------------------------------|--|--|--|
|                                                           | <b>RI00008</b><br>BelegNr.                                                                                                    |                                                                                                    |                       | Q Suchen (F2)<br>F4: Sachkonto auswählen<br>F5: Kunde auswählen |                                        |  |  |  |
|                                                           |                                                                                                    | Betreff                                                                                                    | Sanitäranlage         |                                                                 | F6: Lieferant auswählen                |  |  |  |
|                                                           | Skonto gezogen<br>$11.015.01 \text{ }\epsilon$<br>noch offen<br>F.S: Kontenblatt anzeigen<br>$223.03$ <sub>€</sub><br>$2,00 \times$<br>10.791.98 c<br>neue Zahlung<br>٠<br>0.00 <sub>0</sub><br>4735<br>⋥<br>Konto<br>Steuer-Betrag<br>0.00 <sub>e</sub><br>Offen lassen |                                                                                                    |                       |                                                                 |                                        |  |  |  |
| LfdNr.                                                    | Buchungsnummer                                                                                                    | Buchungsart                                                                                                    | BelegNr.              | Betreff                                                         | Beleg                                  |  |  |  |
| 0805003                                                   | 000000022.KA000                                                                                                    | Kassen - Auszahlung                                                                                                    | KA0805003             | Bewirtung                                                       | 02.05                                  |  |  |  |
| 0805004                                                   | 000000023.KA000                                                                                                    | Kassen - Auszahlung                                                                                                    | KA0805004             | Porto                                                           | 05.0                                   |  |  |  |
| 0805005                                                   | 000000024.KA000                                                                                                    | Kassen - Auszahlung                                                                                                    | KA0805005             | Bürobedarf                                                      | 05.05                                  |  |  |  |
| 0805006                                                   | 000000025.KA000                                                                                                    | Kassen - Auszahlung                                                                                                    | KA0805006             | Betriebsbedarf                                                  | 06.0                                   |  |  |  |
| 0800010                                                   | 000000026.HR000                                                                                                    | Ausgangsrechnung                                                                                                    | 00010/08              | Sanitärinstallation komplett                                    | 04.05                                  |  |  |  |
| 0800008                                                   |                                                                                                    | 000000000 ZA000 Zahlungseingang RA                                                                                              | 00008/08              | Sanitäranlage                                                   | 05.0<br>F                              |  |  |  |
| $\left\langle \begin{array}{c} \end{array} \right\rangle$ |                                                                                                    |                                                                                                    |                       |                                                                 | $\sum$<br>$\,$                         |  |  |  |

Abbildung 17: Neuer Geschäftsvorfall (3)

Es ist in diesem Beispiel Ihnen überlassen, ob Sie hier noch Skonto gewähren. Auf alle Fälle erkennen Sie, dass Sie auch hier die Bezahlung von Rechnungen buchen können. Wenn Sie also lieber mit Soll und haben buchen wollen, sind Sie hier bei den laufenden Geschäftsvorfällen genau richtig.

Haben Sie die Eintragungen geprüft, klicken Sie auf die Schaltfläche **Sichern**.

So sind Sie auch in der Lage, allgemeine Buchungen zu tätigen. Zum Beispiel würden Sie von einem Erlöskonto auf ein anderes Erlöskonto Werte umbuchen. Oder Sie buchen von einem Erlöskonto einen bestimmten Betrag um auf ein Konto Erlösschmälerungen (Minderungen). Diese Buchungsart bezeichnet HAPAK-pro als **allgemeine Buchung**.

Achtung: Übergeben Sie Ihre Buchungsdaten an ein Finanzbuchhaltungsprogramm, sollten Sie sich vorher vergewissern, ob diese allgemeinen Buchungen auch an dieses übergeben werden. Sollte dies nicht der Fall sein, so müßten Sie diese allgemeinen Buchungen in der FiBu nochmals tätigen.

Über die Schaltfläche **Anzeigezeitraum**, können Sie die Auflistung der getätigten Buchungen auf einen bestimmten Zeitraum begrenzen.

Mit der Funktionstaste **F9** können Sie ein **Kontoblatt** aufrufen.

#### 33.3.2.2 Freie Zahlungen

Freie Zahlungen sind Bestandteil des Rechnungseinganges. Hier werden Zahlungen zu Kosten verbucht, die durch keinen Beleg verifiziert sind, also z.B. Leasingraten, Miet- oder Gehaltszahlungen.

Um weitere Informationen zu **freien Zahlungen** zu erhalten, schauen Sie im Kapitel **Rechnungseingang** des Handbuches nach.

#### 33.3.2.3 Rechnungen/Gutschriften übernehmen

Rechnungen und/oder Gutschriften, die noch nicht im Rechnungsbuch eingetragen sind und somit noch nicht umsatzwirksam geworden sind, können Sie hier über die zwei Einträge nachträglich in das Rechnungsbuch übernehmen, ohne Sie drucken zu müssen.

Um weitere Informationen zu der Übernahme der Rechnungen/Gutschriften in das Rechnungsbuch zu erhalten, schlagen Sie im Kapitel **Rechnungsbuch** des Handbuches nach.

Λ

#### 33.3.2.4 Alte TAR löschen

Bei der Funktion der Teil- und Abschlagsrechnungen sind Sie in der Lage, jeweils den vollen Rechnungsbetrag einer Teil- oder Abschlagsrechnung oder nur den kumulierten Differenzbetrag als umsatzwirksam zu buchen. Arbeiten Sie also somit mit Akontozahlungen, wird der Schlußrechnungsbetrag umsatzrelevant und die vorangegangenen Teil- oder Abschlagsrechnungen werden aus der Umsatzstatistik ausgeblendet. Über den Menüeintrag **Alte Abschlagsrechnungen löschen**, können diese gelöscht werden.

Beachten Sie hierzu auch den Gesetzgeber, der im USt-Gesetz eine fortlaufende Rechnungsnummer verlangt.

### 33.3.2.5 Fremd-Belege erfassen

Die Funktion des Menüeintrages **Fremdrechnungen bzw. Fremdgutschriften im Ausgangsbuch erfassen** ist Bestandteil des Menüpunktes **Bearbeiten** des **Rechnungsbuches**.

Weitere Informationen dazu finden Sie im Handbuch im Kapitel **Rechnungsbuch – Fremdrechnungen erfassen**.

### 33.3.3 Zahlungen

÷

Ein Klick auf **Zahlungen** öffnet folgendes Menü:

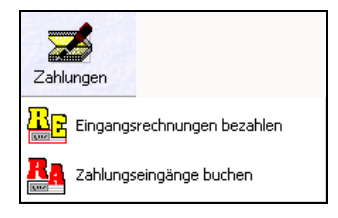

Schlagen Sie im Handbuch bei den jeweiligen Modulen nach, um die Informationen zu deren Verfahrensweisen beim Bezahlen zu erhalten.

### 33.3.4 Mahnen

Das Mahnen ist eine Funktion des Rechnungsbuches.

Weitere Informationen dazu finden Sie im Handbuch im Kapitel **Rechnungsbuch – Mahnwesen**.

# 33.3.5 Überweiser/DTA

Die Funktion **Überweiserdruck/DTA-Ausgabe** ist Bestandteil des Rechnungseinganges und als separates Programm im **HAPAK-Hauptmenü – Weiteres – Überweiserdruck** zu erreichen.

Weitere Informationen dazu finden Sie im Handbuch im Kapitel **Rechnungseingang – Überweiser/DTA**.

# 33.3.6 Weiteres

Ein Klick auf **Weiteres** öffnet folgendes Menü:

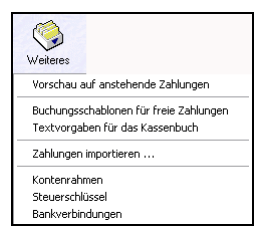

Abbildung 18: Menü Weiteres

Auch hier sind einige Einträge Bestandteil der Geldmodule.

#### 33.3.6.1 Zahlungsvorschau

Die **Vorschau auf anstehende Zahlungen** ist nur hier in Finanz zu erreichen. Sie ist eine Hilfe bei der Planung Ihrer Liquidität und kann so als Entscheidungshilfe dienen.

Ein Klick auf diesen Menüeintrag öffnet folgenden Dialog:

|                                                    | Finanzen - [Zahlungsvorschau von 19/2008 bis 28/2008]                                             |                                                     |                                                                         |                 |                 |                 |                                        | اهل ۔              |
|----------------------------------------------------|---------------------------------------------------------------------------------------------------|-----------------------------------------------------|-------------------------------------------------------------------------|-----------------|-----------------|-----------------|----------------------------------------|--------------------|
| sofort<br>20/2008<br>21/2008<br>22/2008<br>23/2008 | $6.363,03$ $\varepsilon$<br>3 00,0<br>0.00 <sub>0</sub><br>0.00 <sub>0</sub><br>0.00 <sub>0</sub> | 24/2008<br>25/2008<br>26/2008<br>27/2008<br>28/2008 | $0.00 \in$<br>0.00<br>0.00<br>$0.00$ <sub>c</sub><br>$0.00 \, \epsilon$ |                 |                 |                 | $\Box$ Zurück<br>2<br>Q Vorschau<br>B, | Hilfe<br>Drucken   |
| Liste<br>Kreditor Suchbegriff<br>70000 CSK         | *Vorschau 10 Kalenderwochen<br>Firmenname<br>Software GmbH                                        | $\vee$                                              | vorgemerkte freie Zahlungen berücksichtigen<br>sofort<br>6.363,03       | 20/2008<br>0.00 | 21/2008<br>0.00 | 22/2008<br>0.00 | 23/2008<br>0,00                        | 24                 |
|                                                    |                                                                                                   |                                                     |                                                                         |                 |                 |                 |                                        | ᄎ                  |
|                                                    |                                                                                                   |                                                     |                                                                         |                 |                 |                 |                                        |                    |
| $\leftarrow$                                       |                                                                                                   |                                                     |                                                                         |                 |                 |                 |                                        | ¥<br>$\rightarrow$ |
| ,KdNr. ∫Suchbezeichnung /                          |                                                                                                   |                                                     |                                                                         |                 |                 |                 |                                        |                    |

33.3 Arbeiten mit Finanz

Abbildung 19: Zahlungsvorschau Gesamt

Hier erkennen Sie im oberen Teil die Zahlungen, aufgeteilt nach Kalenderwochen, die fällig sind. Sie können durch Setzen des Hakens **vorgemerkte freie Zahlungen auch berücksichtigen**.

Im unteren Teil erfolgt die Auflistung der Gesamt-Summen je Lieferant.

Rechts oben können Sie eine **Vorschau** auf den Bildschirm ausgeben oder sofort über **Drucken** zum Drucker leiten. Eine Vorschau über die Gesamtübersicht könnte dann etwa so aussehen:

|                         |          |                                                                      |                    | CSK Software GmbH |         |               |         |         |         |                    |
|-------------------------|----------|----------------------------------------------------------------------|--------------------|-------------------|---------|---------------|---------|---------|---------|--------------------|
|                         |          | Übersicht der Zahlungsvorschau von Kalenderwochen sofort bis 28/2008 |                    |                   |         |               |         |         |         |                    |
| Ausdruck vom 05.05.2008 |          |                                                                      |                    |                   |         |               |         |         |         |                    |
| Kalenderwoche           |          |                                                                      | Zahlungsbetrag [C] |                   |         | Kalenderwoche |         |         |         | Zahlungsbetrag [C] |
| sofort                  |          |                                                                      |                    | 6.363.03          |         | 24/2008       |         |         |         | 0.00               |
| 20/2008                 |          |                                                                      |                    | 0.00              |         | 25/2008       |         |         |         | 0.00               |
| 21/2008                 |          |                                                                      |                    | 0.00              |         | 26/2008       |         |         |         | 0.00               |
| 22/2008                 |          |                                                                      |                    | 0.00              |         | 27/2008       |         |         |         | 0.00               |
| 23/2008                 |          |                                                                      |                    | 0.00              |         | 28/2008       |         |         |         | 0.00               |
|                         |          |                                                                      |                    |                   |         | Summe         |         |         |         | 6.363,03           |
| Lieferant               | sofort   | 20/2008                                                              | 21/2008            | 22/2008           | 23/2008 | 24/2008       | 25/2008 | 26/2008 | 27/2008 | 28/2008            |
| [70000] CSK             | 6.363.03 | 0.00                                                                 | 0.00               | 0.00              | 0.00    | 0.00          | 0.00    | 0.00    | 0.00    | 0,00               |

Abbildung 20: Gesamtzahlungsvorschau

Sie können auch von hier aus drucken, indem Sie oben den Drucker anwählen. Mit der rechten Maustaste den Drucker anwählen, bedeutet: Drucker auswählen.

Die Liste über ist über das Modul **Listendesigner** änderbar. Ihr Händler steht Ihnen da sicher gern zur Seite.

Zurück zum Dialog: Klicken Sie oben auf die Schaltfläche **sofort** oder auf eine mit der Kalenderwoche bezeichneten Schaltfläche, öffnet sich ein Dialog, der die gesamten zu erfolgenden Zahlungen auf diesen Zeitraum filtert. So etwa:

|                 |                 |                                                                                                   |           |                   |              |                       |            | $ \Box$ $\times$ |
|-----------------|-----------------|---------------------------------------------------------------------------------------------------|-----------|-------------------|--------------|-----------------------|------------|------------------|
|                 |                 | betrachtete Kalenderwochen: bis einschließlich 19. KW<br>Betrachtungszeitraum; bis zum 11.05.2008 |           |                   |              |                       |            | <b>n</b> Zurück  |
|                 |                 | vorgemerkte freie Zahlungen berücksichtigen                                                       |           |                   |              |                       |            | $7$ Hilfe        |
|                 |                 |                                                                                                   |           |                   |              |                       |            | Q Vorschau       |
|                 |                 | Buchungen mit automatischem Bankeinzug ausblenden                                                 |           |                   |              |                       |            |                  |
| Liste           |                 | *Vorschau 1 Kalenderwoche                                                                         | M         |                   |              |                       |            | <b>Drucken</b>   |
| LfdNr.          | Buchungsnummer  | Buchungsart                                                                                       | BeleaNr.  | Adreß-Nr. Betreff |              | Belegdatum fällig am  |            | Buchungsbetrag   |
| 0400001         | 000000001.HR000 | Eingangsrechnung                                                                                  | A12       | 70000             |              | 13.07.2004            | 13.07.2004 | 10,00            |
| 0800001         | 000000002HR000  | Eingangsrechnung                                                                                  | 345645647 | 70000             | Material     | 04.03.2008            | 04.03.2008 | 12,34            |
| 0000002         | 000000003/HR000 | Eingangsrechnung                                                                                  | 0787      | 70000             | Material     | 13.03.2008 27.03.2009 |            | 1.000,00         |
| 0800004         | 000000003.HR000 | Eingangsrechnung                                                                                  | 98765543  | 70000             | Dies und Das | 02.04.2008 02.04.2008 |            | 0.00             |
| 0800006         | 000000018.HR000 | Eingangsrechnung                                                                                  | 990815    | 70000             |              | 12.04.2008 12.04.2008 |            | 0.00             |
|                 |                 |                                                                                                   |           |                   |              |                       |            |                  |
|                 |                 |                                                                                                   |           |                   |              |                       |            |                  |
|                 |                 |                                                                                                   |           |                   |              |                       |            |                  |
| $\leq$ $\equiv$ |                 |                                                                                                   |           |                   |              |                       |            |                  |

Abbildung 21: Wochen-Zahlungsvorschau

Hier können Sie oben die **vorgemerkten freien Zahlungen berücksichtigen** und/oder die **Buchungen mit automatischen Bankeinzug** ausblenden.

Rechts oben können Sie eine **Vorschau** auf den Bildschirm ausgeben oder sofort über **Drucken** zum Drucker leiten. Eine Vorschau über die Wochenübersicht könnte dann etwa so aussehen:

| CSK Software GmbH · Dreescher Markt 3-5 · 19061 Schwerin<br>Übersicht über offene Eingangsrechnungen<br>Auswertung bis einschließlich Kalenderwoche: 19/2008 (bis zum 11.05.2008) |                          |          |          |  |  |  |  |  |
|----------------------------------------------------------------------------------------------------|--------------------------|----------|----------|--|--|--|--|--|
| Offen [€]<br>Lieferant<br>Belegdatum<br>Brutto [€]<br>Fälligkeit                                                                                                    |                          |          |          |  |  |  |  |  |
| 70000<br>CSK CSK Software GmbH                                                                                                    | 13.07.2004<br>13.07.2004 | 10.00    | 11.60    |  |  |  |  |  |
| 70000<br>CSK CSK Software GmbH                                                                                                    | 04 03 2008<br>04.03.2008 | 12.34    | 14,68    |  |  |  |  |  |
| 70000<br>CSK CSK Software GmbH                                                                                                    | 13.03.2008<br>27.03.2008 | 1,000.00 | 981.75   |  |  |  |  |  |
| 70000<br>CSK CSK Software GmbH                                                                                                    | 02 04 2008<br>02 04 2008 | 0.00     | 3.570,00 |  |  |  |  |  |
| 70000<br>CSK CSK Software GmbH                                                                                                    | 12.04.2008<br>12.04.2008 | 0,00     | 1.785.00 |  |  |  |  |  |

Abbildung 22: Wochenzahlungsvorschau (Ausschnitt von sofort)

Bitte beachten Sie, dass unter **sofort** nicht nur die fälligen Zahlungen dieser aktuellen Woche angezeigt werden, sondern **auch** die **überfälligen** aus der Vergangenheit.

### 33.3.6.2 Schablonen/Vorgaben

Die **Buchungsschablonen der freien Zahlungen** sind Bestandteil des Rechnungseinganges.

Nähere Informationen dazu finden Sie im Kapitel **Rechnungseingang – freie Zahlungen – mit Schablonen arbeiten**.

Die Textvorgaben für das Kassenbuch sind Bestandteil des Moduls Kassenbuch.

Nähere Informationen dazu finden Sie im Kapitel **Kassenbuch – Textvorgaben**.

#### 33.3.6.3 Zahlungen importieren

HAPAK-pro gestattet es:

die sogenannten Kontoauszugsdateien der Bank zu importieren, um automatisch diese erfolgten Zahlungen in HAPAK-pro mit den dazugehörigen offenen Posten zu verbuchen;

die von Ihnen erstellte DTA-Datei rückwärts als geleistete Zahlungen in HAPAK-pro zu verbuchen und somit die offenen Posten der bezahlten Eingangsrechnungen zu schließen.

Ganz automatisch kann es aber nicht gehen, weil Sie sich nie darauf verlassen können, dass ein zahlungspflichtiger Kunde genau den Rechnungsbetreff mit der genauen Belegnummer angibt. Im Gegensatz zu größeren Unternehmen, die ja nahezu fast immer gleich einen Überweiserschein zur Rechnung mitschicken und dadurch den Rechnungsempfänger nahezu zwingen, genau den Verwendungszweck einzuhalten, ist es bei Ihnen sicher anders, zumal Sie auch nicht die große Anzahl von Kontenbewegungen haben, wie die genannten Großunternehmen.

Deshalb zeigt HAPAK Ihnen den Kontoauszug Position für Position an und Sie ordnen dann gleich zu: Zahlungseingänge zum entsprechenden Rechnungsausgang oder Gutschriftseingang, Zahlungsausgänge zur entsprechenden Eingangsrechnung oder freien Zahlung.

Klicken Sie auf den Menüeintrag **Zahlungen importieren**, öffnet sich folgender Dialog:

| <b>Import von Zahlungen</b>     | $\overline{\mathsf{x}}$               |
|---------------------------------|---------------------------------------|
| Quell-Datei                     |                                       |
| O Überweiser-Sammelliste        |                                       |
| MT 940 Kontoauszugsdaten        |                                       |
| ○ Zahlungseingänge aus GDI-Fibu |                                       |
|                                 |                                       |
|                                 |                                       |
|                                 |                                       |
|                                 |                                       |
|                                 |                                       |
|                                 |                                       |
|                                 |                                       |
|                                 |                                       |
|                                 |                                       |
|                                 |                                       |
|                                 |                                       |
|                                 |                                       |
| X Abbrechen<br><b>7</b> Hilfe   | <b>€II</b> Zurück<br><b>ID</b> Weiter |

Abbildung 23: Dialog 1 Zahlungen importieren

Sie erkennen, dass Sie hier Dateien importieren können:

- ¾ Überweiser-Sammelliste
- ¾ MT-940 Kontoauszugsdaten
- $\triangleright$  Zahlungen aus der GDI-Fibu.

Die Überweiser-Sammelliste ist die DTA-Datei, die Sie an Ihr eBanking-Programm übergeben haben, umgewandelt in einen separate Datenbank, die das Sammeln der elektronischen Überweisungen mittels der Nummerierung mit Datum und lfd. Nummer ermöglicht. Diese Datenbank kann hier als Zahlungsdatei wieder eingelesen werden.

Wählen Sie durch Setzen den gewünschten Punkt und klicken Sie auf **Weiter**.

Im Folgenden wird das Einlesen der MT-940-Datei erläutert. **MT-940** 

> Das Programm fragt nun nach der entsprechenden Kontoauszugsdatei. Wählen Sie dabei auf Ihrem Datenträger aus, meldet sich HA-PAK mit folgendem Dialog:

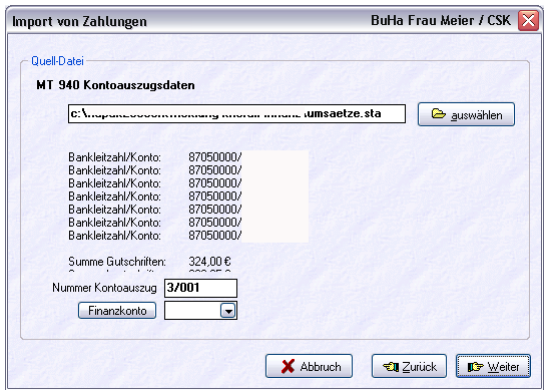

Abbildung 24: Datei MT 940 ausgewählt

Das Konto ist hier in der Abbildung aus Diskretionsgründen nicht dargestellt.

Wählen Sie das Finanzkonto aus, z.B. *Bank 1200*, und klicken anschließend auf **Weiter**.

Vergessen Sie das Finanzkonto anzugeben, werden Sie dazu aufgefordert, sonst geht es nicht weiter.

Nun wird Ihnen die erste Zahlung angezeigt:

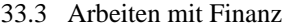

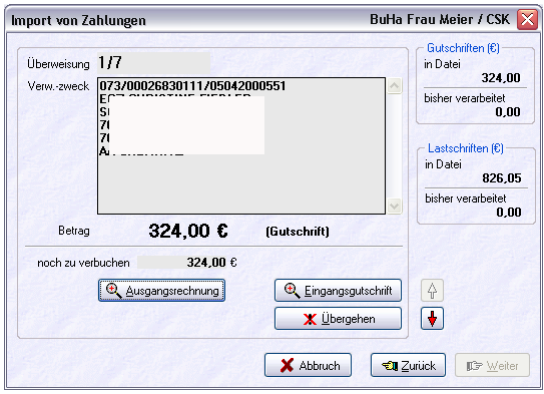

Abbildung 25: Zahlungseingang aus MT 940

(Aus Diskretionsgründen sind die Angaben hier in der Abbildung unkenntlich gemacht.)

Das es sich hier um einen Geldeingang handelt, weist HAPAK das als Gutschrift für Sie aus. Sie können nun den Geldeingang

- ¾ einer Ausgangsrechnung oder
- ¾ einer Eingangsgutschrift zuordnen,

indem Sie auf die jeweilige Schaltfläche klicken oder den Datensatz übergehen, indem Sie auf die Schaltfläche **Übergehen** klicken.

Nach dem Auswählen des entsprechenden Beleges aus HAPAK und dessen Zahlungsbuchung steht automatisch der nächste Datensatz des Kontoauszuges für Sie zur Zuordnung bereit:

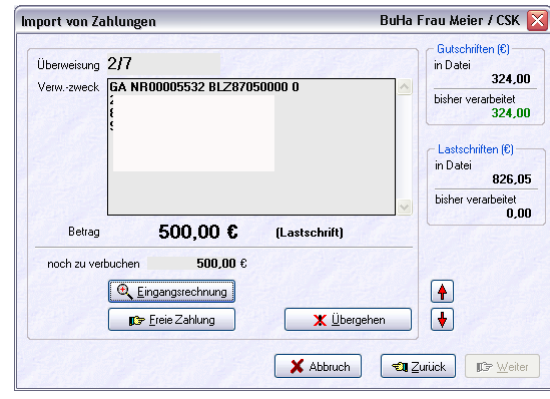

33.3 Arbeiten mit Finanz

Abbildung 26: Zahlungsausgang aus MT 940

(Aus Diskretionsgründen sind die Angaben hier in der Abbildung unkenntlich gemacht.)

Das es sich hier um einen Geldausgang handelt, weist HAPAK das als Lastschrift für Sie aus. Sie können nun den Geldausgang

- ¾ einer Eingangsrechnung oder
- ¾ einer freien Zahlung zuordnen, die Sie nun buchen/erfassen müssen,

indem Sie auf die jeweilige Schaltfläche klicken oder den Datensatz übergehen, indem Sie auf die Schaltfläche **Übergehen** klicken.

Nach dem Auswählen des entsprechenden Beleges aus HAPAK und dessen Zahlungsbuchung steht automatisch der nächste Datensatz des Kontoauszuges für Sie zur Zuordnung bereit:

Sie erkennen hier außerdem auf der rechten Seite des Dialoges, wieviel von den in der Datei stehenden Werten (Gutschriften und Lastschriften) schon verbucht worden sind.

Übrigens mit den roten Pfeilen (abwärts, aufwärts) können Sie sich innerhalb des Kontoauszuges bewegen, also den/die nächsten oder vorherigen Datensatz/Datensätze begutachten. Wurde eine Zahlung verbucht, sieht das dann etwa so aus:

33.3 Arbeiten mit Finanz

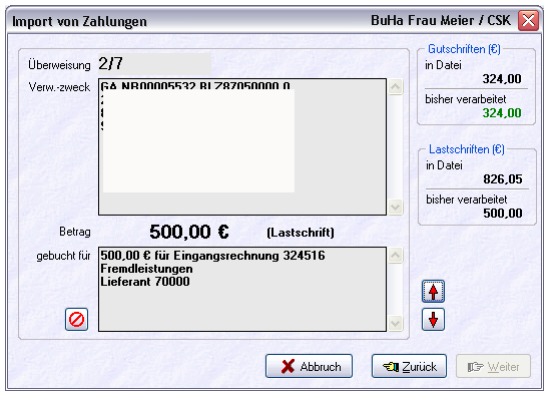

Abbildung 27: Nach Zuordnen Blättern

(Aus Diskretionsgründen sind die Angaben hier in der Abbildung unkenntlich gemacht.)

Sie erkennen, dass die Zuordnung/Bezahlung angezeigt wird.

Haben Sie einmal einen Buchungssatz übergangen, so wird Ihnen das in diesem unteren Fenster auch angezeigt. Ein Übergehen oder ein Rückgängigmachen einer Zuordnung können Sie mit der links neben dem Info-Fenster befindlichen kleinen Schaltfläche mit dem roten durchgestrichenen Kreis tun.

In den Optionen zum Modul **Überweiser/DTA** muß dafür ein entsprechender Speicherort (Pfad) festgelegt sein, in dem das Programm die in eine Datenbank umgewandelte DTA-Datei speichert und diese Option muß aktiviert sein.

HAPAK-pro speichert nach der Ausgabe in die DTA-Datei mit einem Hinweis die Datenbank ab, ähnlich so:

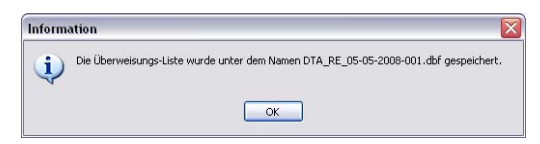

Abbildung 28: Hinweis

**Überweiser-Sammel-Liste** 

ø

Klicken Sie nun im Finanzmodul unter **Weiteres** auf **Zahlungen importieren**, erscheint ein kleiner Dialog, in dem Sie auswählen, wie Sie die Daten importieren möchten:

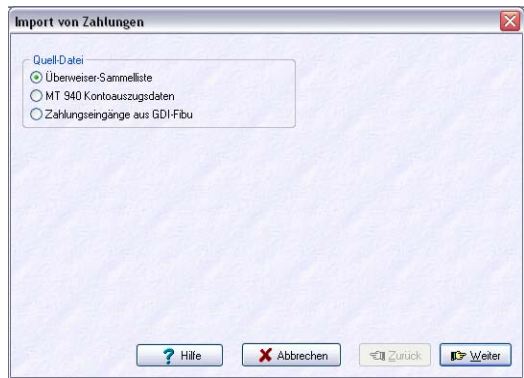

Abbildung 29: Importauswahl

Der erst Punkt muß aktiviert sein.

HAPAK-pro sucht nun in dem von Ihnen unter den Optionen eingestellten Pfad nach der einzulesenden Datei:

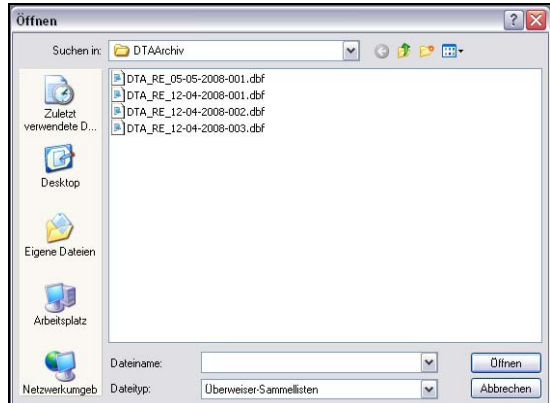

Abbildung 30: Dateisuche und Auswahl

Da Sie die Dateien sammeln können, könnten hier an diesem Speicherort auch mehrere Dateien vorhanden sein. Sie sind erkenn- und unterscheidbar an der am Ende befindlichen laufenden Nummer.

Klicken Sie die einzulesende Datei an und klicken Sie anschließend auf die Schaltfläche **Öffnen** oder doppelklicken Sie die einzulesende **Datei** 

Die ausgewählte Datei wird so übernommen:

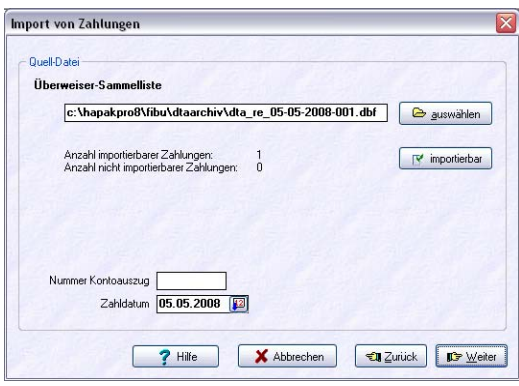

Abbildung 31: Dateiübernahme

Sie erkennen die übernommene Datei und die Anzahl der Zahlungen, die importiert werden sollen.

Unten können Sie, falls vorhanden, die Nummer des Kontoauszuges eintragen sowie das Buchungsdatum, also das Datum, wann das Geld bei Ihnen z.B. vom Konto abgegangen ist.

Haben Sie die Einstellungen der Datei nochmals überprüft, klicken Sie auf die Schaltfläche **Weiter**.

Der Fortschrittsbalken, der Ihnen das Einlesen anzeigt, erscheint. Um den Importvorgang nun zu starten, klicken Sie auf die gleichnamige Schaltfläche.

Da Sie ggfs. die falsche Datei ausgewählt haben, ist es zweckmäßig, die folgende Abfrage nach einer Sicherung mit **Ja** zu beantworten:

33.3 Arbeiten mit Finanz

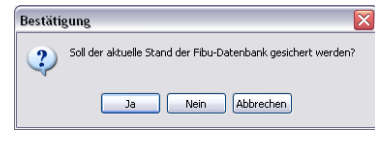

Abbildung 32: Sicherungsabfrage

Sind Sie sich nicht sicher, was Sie überhaupt machen, klicken Sie auf **Abbrechen**.

Ansonsten klicken Sie auf die Schaltfläche **Ja**. Es erscheint nochmals eine Abfrage, ob eine evtl. bestehende ältere Sicherung überschrieben werden soll, soweit vorhanden.

Danach erscheint die Meldung:

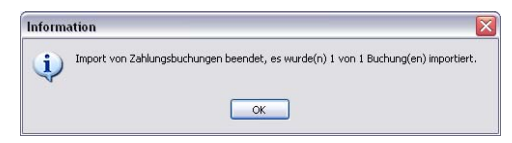

Abbildung 33: Import abgeschlossen

Die Zahlungen wurden also importiert. Prüfen Sie das Ergebnis im **Rechnungseingang** unter **Buchen**, ob die Offenen Posten tatsächlich jetzt geschlossen sind. Sie werden feststellen, dass dies der Fall ist.

### 33.3.6.4 Weitere Stammdaten

Zu den weiteren Stammdaten von HAPAK gehören der **Kontenrahmen**, die **Steuerschlüssel** und die **Bankverbindungen**.

Nähere Informationen zu diesen Weiteren Stammdaten finden Sie im Kapitel **Weitere Stammdaten**.

# 33.3.7 Anzeige/Druck

Ein Klick auf diese Schaltfläche öffnet ein weiteres Menü.

#### 33.3 Arbeiten mit Finanz

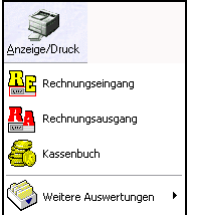

Abbildung 34: Menü Anzeige/Druck

Hier finden Sie dieselben Druckfunktionen wie in den angegebenen Geldmodulen:

- $\triangleright$  Rechnungseingang
- $\triangleright$  Rechnungsausgang
- $\triangleright$  Kassenbuch.

Außerdem gibt es hier noch **weitere Auswertungen**. Klicken Sie auf diesen Menüeintrag, erweitert sich das Menü wie folgt:

Auch hier sind einige Einträge Bestandteil der Geldmodule.

Klicken Sie auf einen rotumrandeten Menüeintrag, gelangen Sie zu weiteren Informationen.

#### 33.3.7.1 Kontenblatt

Das Kontenblatt dient zur Auswertung von

- $\triangleright$  Sachkonten
- $\triangleright$  Kundenkonten
- ¾ Lieferantenkonten.

Zeitraumbezogen können Sie sich die Daten aus den Geldmodulen filtern, zur Ansicht bringen und ausdrucken. Dabei können Sie Zeiträume wie folgt wählen:

- $\triangleright$  monatsweise des aktuellen Jahres
- ¾ das gesamte Geschäftsjahr oder
- ¾ datumsbezogen (also auch Vorjahre) oder
- ¾ keine Datumseinschränkung

Neben den einzelnen Buchungen sind Sie auch in der Lage, sich sofort am Bildschirm die Summen anzeigen zu lassen.

Klicken Sie auf den Menüeintrag **Kontenblatt**, öffnet sich folgender Dialog:

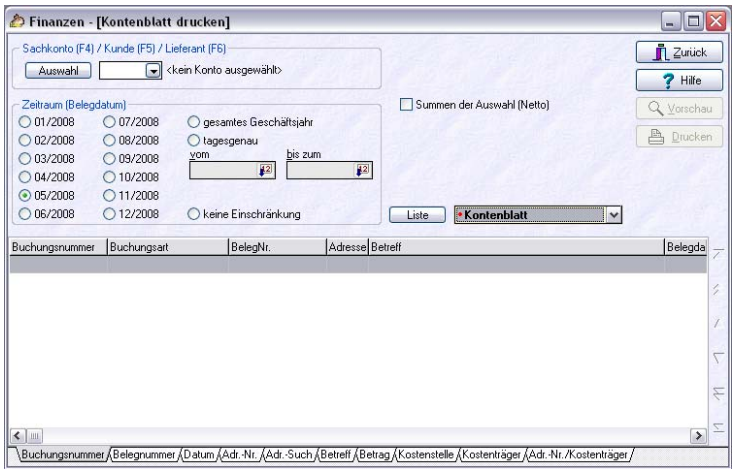

Abbildung 35: Das Kontenblatt

Wählen Sie als erstes ganz oben links das entsprechende Konto, das Sie auswerten wollen. Mit den Funktionstasten können Sie die Auswahl sofort filtern:

- F4 Sachkonten
- F5 Kundenkonten
- F6 Lieferantenkonten.

Drücken Sie die Funktionstaste **F4** gelangen Sie in den Kontenrahmen zur Auswahl des jeweiligen Sachkontos.

Drücken Sie die Funktionstaste **F5** gelangen Sie in den Adress-Stamm zu den Kunden. Die Kundennummern sind buchhalterisch auch deren Kontonummern.

Drücken Sie die Funktionstaste **F6** gelangen Sie in den Adress-Stamm zu den Lieferanten. Die Lieferantennummern sind buchhalterisch auch deren Kontonummern.

Wählen Sie darunter den Zeitraum aus. Voreingestellt ist immer der aktuelle Monat.

Klicken Sie rechts daneben die Option an **Summen der Auswahl**. Je nachdem, um welche Kontenart es sich handelt, werden die Summen als Netto- oder Bruttowerte angezeigt.

Merke: Sachkonten werden netto, Kunden-/Lieferantenkonten brutto angezeigt.

Ihr Bildschirm könnte jetzt etwa so aussehen:

| Zeitraum (Belegdatum) |                                                                                     |                                                 |                                                | Hilfe                                                  |
|-----------------------|-------------------------------------------------------------------------------------|-------------------------------------------------|------------------------------------------------|--------------------------------------------------------|
|                       |                                                                                     |                                                 | Summen der Auswahl (Brutto)                    | Q Vorschau                                             |
| ○ 07/2008             | o gesamtes Geschäftsjahr                                                            |                                                 | Soll<br>15.811.24 €                            | Drucken                                                |
|                       |                                                                                     |                                                 |                                                |                                                        |
|                       |                                                                                     |                                                 |                                                |                                                        |
|                       |                                                                                     |                                                 | 7 Buchungfen)                                  |                                                        |
|                       |                                                                                     |                                                 |                                                |                                                        |
|                       |                                                                                     |                                                 | Liste<br><b>. Kontenblatt</b>                  | $\checkmark$                                           |
| Buchungsart           | BeleaNr.                                                                            | Adresse Betreff                                 |                                                |                                                        |
|                       |                                                                                     |                                                 |                                                | Belegda                                                |
| Ausgangsrechnung      | 00001/08                                                                            | 10000                                           | Sanitäranlage                                  | 31.03.20                                               |
| Zahlungseingang RA    | 00001/08                                                                            | 10000                                           | Sanitäranlage                                  |                                                        |
| Ausgangsrechnung      | 00004/08                                                                            | 10000                                           | Auftrag 00001/00                               |                                                        |
| Fremdrechnung         | 00007/08                                                                            | 10000                                           | Dienstleistungen und Service                   |                                                        |
| Ausgangsrechnung      | 00008/08                                                                            | 10000                                           | Sanitäranlage                                  | 09.04.20<br>07.04.20<br>08.04.20<br>09.04.20           |
| Zahlungseingang RA    | 00008/08                                                                            | 10000                                           | Sanitäranlage                                  | 05.05.20                                               |
|                       | $\bigcirc$ 08/2008<br>vom<br>○ 09/2008<br>$O$ 10/2008<br>$O$ 11/2008<br>$O$ 12/2008 | tagesgenau<br>$\sqrt{2}$<br>keine Einschränkung | bis zum<br>$\left\vert \mathbf{12}\right\vert$ | 14.187.74 €<br>Haben<br>1.623.50 €<br>Kumuliert (Soll) |

Abbildung 36: Kontenblatt am Beispiel eines Kunden

Rechts oben können Sie sich über die Schaltfläche **Vorschau** die Auswertungsliste auf dem Bildschirm anzeigen lassen und von dort aus auch drucken. Klicken Sie auf **Drucken**, wird die Liste sofort auf dem Drucker ausgegeben.

Eine Liste könnte nun etwa so aussehen:

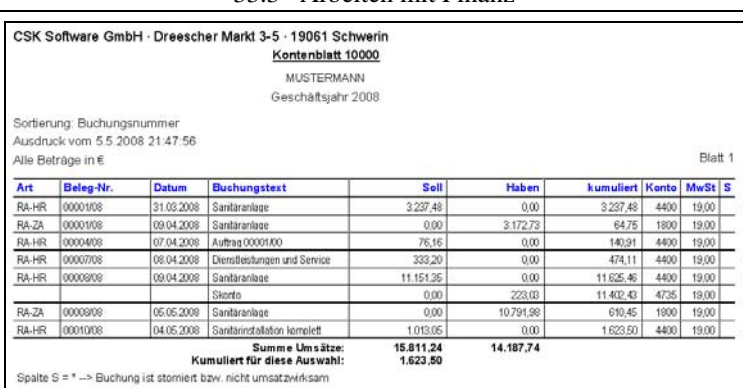

33.3 Arbeiten mit Finanz

Abbildung 37: Auswertungsliste Kontenblatt Kunde

### 33.3.7.2 Kostenstellenblatt

Das **Kostenstellenblatt** dient zur Auswertung von **Kostenstellen**.

Sie können in den Geldmodulen jedem Beleg eine Kostenstelle zuweisen.

Zeitraumbezogen können Sie sich die Daten aus den Geldmodulen filtern, zur Ansicht bringen und ausdrucken. Dabei können Sie Zeiträume wie folgt wählen:

- $\triangleright$  monatsweise des aktuellen Jahres
- ¾ das gesamte Geschäftsjahr oder
- ¾ datumsbezogen (also auch Vorjahre) oder
- $\triangleright$  keine Datumseinschränkung

Neben den einzelnen Buchungen sind Sie auch in der Lage, sich sofort am Bildschirm die Summen anzeigen zu lassen.

Klicken Sie auf den Menüeintrag **Kostenstellenblatt**, öffnet sich folgender Dialog:

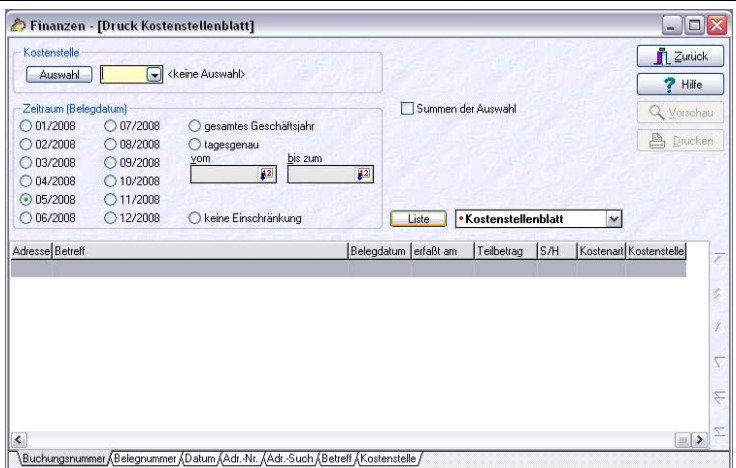

33.3 Arbeiten mit Finanz

Abbildung 38: Das Kostenstellenblatt

Wählen Sie als erstes ganz oben links die entsprechende Kostenstelle, die Sie auswerten wollen.

Wählen Sie darunter den Zeitraum aus. Voreingestellt ist immer der aktuelle Monat.

Klicken Sie rechts daneben die Option an **Summen der Auswahl**. Ihr Bildschirm könnte jetzt etwa so aussehen:

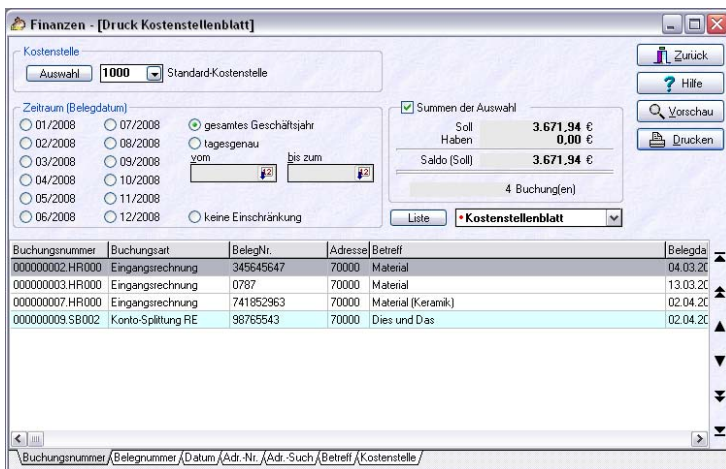

Abbildung 39: Bsp. Kostenstellenblatt

Rechts oben können Sie sich über die Schaltfläche **Vorschau** die Auswertungsliste auf dem Bildschirm anzeigen lassen und von dort aus auch drucken. Klicken Sie auf **Drucken**, wird die Liste sofort auf dem Drucker ausgegeben.

Eine Liste könnte nun etwa so aussehen:

|                                                                    |           |            | CSK Software GmbH · Dreescher Markt 3-5 · 19061 Schwerin |                      |                               |                   |  |  |
|--------------------------------------------------------------------|-----------|------------|----------------------------------------------------------|----------------------|-------------------------------|-------------------|--|--|
| Sortierung: Buchungsnummer                                         |           |            | Kostenstellenblatt 1000<br>Standard-Kostenstelle         |                      | Ausdruck vom 05.05.2008 22:11 | Blatt 1           |  |  |
|                                                                    |           |            | Geschäftsjahr 2008                                       |                      |                               | Alle Beträge in € |  |  |
| Art                                                                | Beleg-Nr. | Datum      | <b>Buchungstext</b>                                      | Soll                 | Haben                         | Kst'Art S         |  |  |
| Eingangsrechnung                                                   | 345645647 | 04.03.2008 | Material                                                 | 12.34                | 0.00                          | 5400              |  |  |
| Eingangsrechnung                                                   | 0787      | 13.03.2008 | Material                                                 | 1.000.00             | 0.00                          | 5400              |  |  |
| Eingangsrechnung                                                   | 741852983 | 02.04.2008 | Material (Keramik)                                       | 659,60               | 0.00                          | 5400              |  |  |
| Konto-Splittung RE                                                 | 98765543  |            | 02.04.2008 Dies und Das                                  | 2.000,00             | 0.00                          | 5900              |  |  |
| Spalte S = * -- > Buchung ist stomiert bzw. nicht<br>umsatzwirksam |           |            | Summe Umsätze:<br>Saldo für diese<br>Auswahl:            | 3,671.94<br>3.671.94 | 0.00<br>- - - -               |                   |  |  |

Abbildung 40: Auswertungsliste Kostenstellenblatt

Sie erkennen hier, dass Erlöse (Umsätze) auf der Haben-Seite und Kosten auf der Soll-Seite stehen.

#### 33.3.7.3 Steuer

Die Steuerauswertung soll Ihnen einen Überblick über die angefallene Umsatzsteuer und Vorsteuer verschaffen.

**ACHTUNG:** Dies ist keine Umsatzsteuer-Voranmeldung. Der Hersteller übernimmt keine Garantie für die Richtigkeit der Zahlen aus Sicht der Steuergesetzgebung. Zu Steuerfragen konsultieren Sie Ihren Steuerberater.

Die Steuerübersicht hier filtert aus den Geldmodulen die entsprechenden Werte heraus und stellt sie hier dar.

Zeitraumbezogen können Sie sich die Daten aus den Geldmodulen filtern, zur Ansicht bringen und ausdrucken. Dabei können Sie Zeiträume wie folgt wählen:

- $\triangleright$  monatsweise des aktuellen Jahres
- ¾ das gesamte Geschäftsjahr oder
- ¾ datumsbezogen (also auch Vorjahre) oder
- $\triangleright$  keine Datumseinschränkung
- $\triangleright$  quartalsweise.

⚠

Klicken Sie auf den Menüeintrag **Steuer**, öffnet sich folgender Dialog:

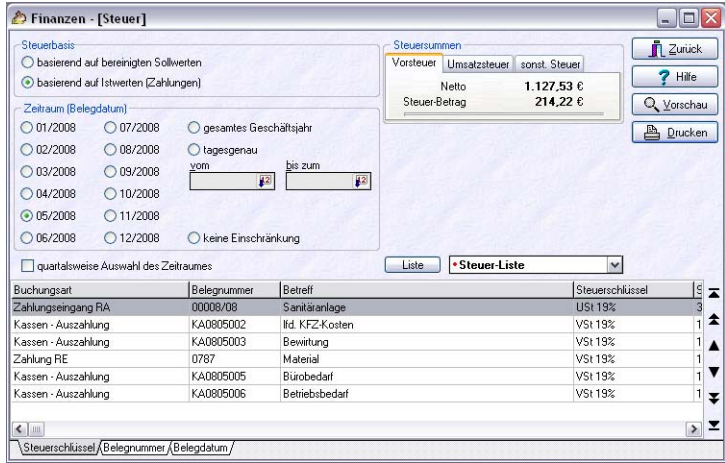

Abbildung 41: Auswertung Steuer

Wählen Sie oben links aus ob Sie Soll-Versteuerer oder Ist-Versteuerer sind.

Wählen Sie darunter den Zeitraum aus. Voreingestellt ist immer der aktuelle Monat.

In der Mitte oben erkennen Sie die Reiter **Vorsteuer**, **Umsatzsteuer** und **sonst**. **Steuern**.

Rechts oben können Sie sich über die Schaltfläche **Vorschau** die Auswertungsliste auf dem Bildschirm anzeigen lassen und von dort aus auch drucken. Klicken Sie auf **Drucken**, wird die Liste sofort auf dem Drucker ausgegeben.

Eine Liste könnte nun etwa so aussehen:

| Auswahlbedingungen<br>Steuer-Liste (Istwerte)<br>vom 5.5.2008 22:13<br>Zeitraum vom 01.05.2008 bis 31.05.2008<br>Sortierung: Steuerschlüssel |                 |                       |              |           |                   |                            | Blatt 1 |
|----------------------------------------------------------------------------------------------------|-----------------|-----------------------|--------------|-----------|-------------------|----------------------------|---------|
| <b>Buchungsart</b><br><b>Betreff</b>                                                                                                    | Beleg-<br>datum | Str.satz<br>Str.konto | <b>Netto</b> | Vorsteuer | Umsatz-<br>steuer | sonst. Kz<br><b>Steuer</b> |         |
| Zahlungseingang RA<br>Sanitaranlage                                                                                                    | 05.05.2008      | 19.00 %<br>3806       | 9.068.89     |           | 1,723.09          |                            |         |
| Kassen - Auszahlung<br>Ifd. KFZ-Kosten                                                                                                    | 01.05.2008      | 19,00 %<br>1406       | 42.02        | 7,98      |                   |                            |         |
| Kassen - Auszahlung<br>Bewirtung                                                                                                    | 02.05.2008      | 19,00 %<br>1406       | 71.43        | 13,57     |                   |                            |         |
| Zahlung RE<br>Material                                                                                                    | 05.05.2008      | 19.00 %<br>1406       | 825.00       | 156,75    |                   |                            |         |
| Kassen - Auszahlung<br>Bürobedarf                                                                                                    | 05.05.2008      | 19.00 %<br>1406       | 63,03        | 11,97     |                   |                            |         |
| Kassen - Auszahlung<br>Betriebsbedarf                                                                                                    | 06.05.2008      | 19.00 %<br>1406       | 126.05       | 23.95     |                   |                            |         |
|                                                                                                    |                 | Summen                | 10.196.42    | 214.22    | 1.723.09          | 0.00                       |         |

Abbildung 42: Überblick Steuer (Bsp. Ist-Versteuerung)

#### 33.3.7.4 Vorschau F/V

Unter **Weiteres** haben Sie sicher schon die **Zahlungsvorschau** erkannt und wissen, dass Sie dort die Übersicht über alle fälligen und überfälligen Zahlungen angezeigt bekommen.

Die Auswertung hier geht einen Schritt weiter und zeigt Ihnen die **Forderungen und Verbindlichkeiten** an.

Klicken Sie auf den Menüeintrag **Vorschau auf Forderungen/Verbindlichkeiten**, öffnet sich folgender Dialog:

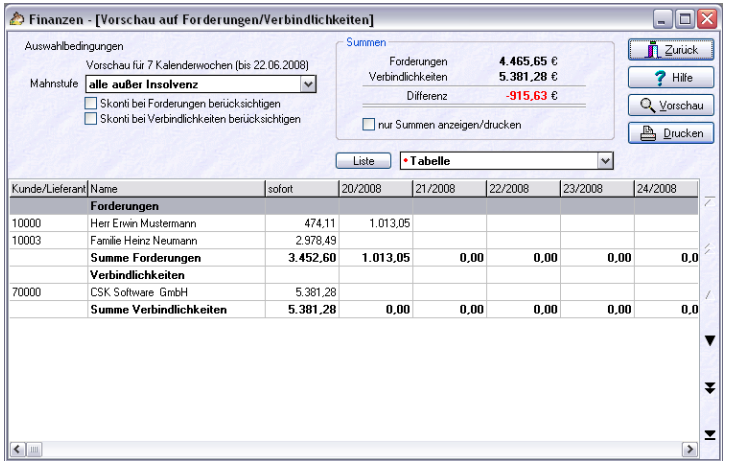

#### 33.3 Arbeiten mit Finanz

Abbildung 43: Vorschau Forderungen / Verbindlichkeiten

Hier erfolgt die Vorschau auf 7 Kalenderwochen und logischerweise auch auf alle schon fälligen und überfälligen Zahlungen.

Sie können oben links die Mahnstufe auswählen, die betrachtet werden soll und den Haken setzen bei nur Summen anzeigen/drucken. Mit dieser Option wird nicht auf die einzelnen Kunden und Lieferanten gesplittet, sondern nur auf Forderungen und Verbindlichkeiten in deren Summen.

Die Summen werden oben in der Mitte auch angezeigt, egal, ob Sie den Haken setzen oder nicht.

Darunter wählen Sie die Listenart **Tabelle** aus.

Rechts oben können Sie sich über die Schaltfläche **Vorschau** die Auswertungsliste auf dem Bildschirm anzeigen lassen und von dort aus auch drucken. Klicken Sie auf **Drucken**, wird die Liste sofort auf dem Drucker ausgegeben.

Eine Tabelle könnte nun etwa so aussehen:

|                                | CSK Software GmbH · Dreescher Markt 3-5 · 19061 Schwerin<br>Vorschau auf anstehende Forderungen/Verbindlichkeiten |          |         |         |         |                               |         |
|--------------------------------|----------------------------------------------------------------------------------------------------|----------|---------|---------|---------|-------------------------------|---------|
| Mahnstufe=alle außer Insolvenz |                                                                                                    |          |         |         |         | Ausdruck vom 05 05 2008 22:18 |         |
| Kunde/Lieferant                | sofort                                                                                                    | 20/2008  | 21/2008 | 22/2008 | 23/2008 | 24/2008                       | 25/2008 |
| Forderungen                    |                                                                                                    |          |         |         |         |                               |         |
| 10000 Herr Erwin Mustermann    | 474.11                                                                                                    | 013.05   | 0.00    | 0.00    | 0.00    | 0.00                          | 0.00    |
| 10003 Familie Heinz Neumann    | 297849                                                                                                    | 0.00     | 0.00    | 0.00    | 0.00    | 0.00                          | 0.00    |
| <b>Summe Forderungen</b>       | 3,452,60                                                                                                    | 1.013,05 | 0.00    | 0.00    | 0.00    | 0.00                          | 0.00    |
| Verbindlichkeiten              |                                                                                                    |          |         |         |         |                               |         |
| 70000 CSK Software GmbH        | 5 381 28                                                                                                    | 0.00     | 0.00    | 0.00    | 0.00    | 0.00                          | 0.00    |
| Summe Verbindlichkeiten        | 5.381,28                                                                                                    | 0.00     | 0.00    | 0.00    | 0.00    | 0.00                          | 0.00    |

Abbildung 44: Vorschau Tabelle Forderungen /Verbindlichkeiten

Wählen Sie nun die Listenart **Summen (grafisch)**. Diese Übersicht könnte nun so aussehen:

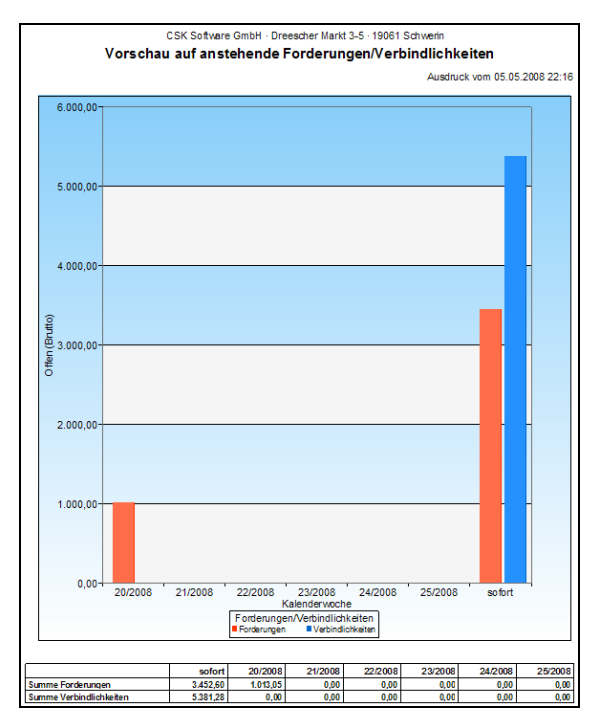

Abbildung 45: grafische Übersicht Forderungen /Verbindlichkeiten

#### 33.3.7.5 Umsatz-Hitliste

Die **Umsatz-Hitliste** ist Bestandteil des **Rechnungsausgangsbuches**. .

Weitere Informationen finden Sie unter **Anzeige/Druck** im Kapitel **Rechnungsausgangsbuch**.

### 33.3.7.6 Monatliche Umsatzübersicht

Die **monatliche Umsatzübersicht** ist Bestandteil des **Rechnungsausgangsbuches**.

Weitere Informationen finden Sie unter **Anzeige/Druck** im Kapitel **Rechnungsausgangsbuch**.

#### 33.3.7.7 Umsatz-Jahresvergleich

.

.

Der Umsatz-Jahresvergleich ist Bestandteil des **Rechnungsausgangsbuches.** 

Weitere Informationen finden Sie unter **Anzeige/Druck** im Kapitel **Rechnungsausgangsbuch**.

#### 33.3.7.8 Monatsauswertung Projekt/Ktr.

In der Monatsauswertung Projekt/Ktr. können Sie sich einen Überblick über ein Projekt/Baustelle oder über mehrere Projekte/Baustellen verschaffen. Es werden Ihnen alle Zahlen zugeordnet zu Monaten aus folgenden Bereichen angezeigt.

- $\triangleright$  Rechnungsausgang
- $\triangleright$  Kasseneinnahmen
- $\triangleright$  Rechnungseingang
- $\triangleright$  Kassenausgaben
- $\triangleright$  Freie Zahlungen
- $\blacktriangleright$  Lohn und Gehalt
- ¾ Lagerabbuchungen.

Klicken Sie auf den Menüeintrag **Monatsauswertung Projekt/Ktr.**, öffnet sich folgender Dialog:

|                                                                                               | Monatsauswertung Projekt/Ktr.                                   |                                                                                                 |                  |                          |                 |             | $\Box$ $\times$<br>$\frac{1}{2}$ |
|-----------------------------------------------------------------------------------------------|-----------------------------------------------------------------|-------------------------------------------------------------------------------------------------|------------------|--------------------------|-----------------|-------------|----------------------------------|
| Auswahlbedingungen<br>Projekt/Ktr.<br>Kostenstelle                                            | <keine auswahl=""></keine>                                      | Reine Einschränkung>                                                                            |                  |                          |                 |             | Zurück<br>7<br>Hilfe             |
| ○ 1. Geschäftsquartal<br>2 Geschäftsquartal<br>◯ 3. Geschäftsquartal<br>O 4. Geschäftsquartal | ◠<br>Ω                                                          | 1. Geschäftshalbjahr<br>2. Geschäftshalbjahr<br>gesamtes Geschäftsjahr<br>○ keine Einschränkung | Liste            | • Monatsauswertung 1     |                 |             | Q Vorschau<br><b>Drucken</b>     |
|                                                                                               | Lohnbuchungen berücksichtigen<br>Lagerbuchungen berücksichtigen |                                                                                                 |                  | Kumulierte Werte drucken |                 |             |                                  |
| Monat                                                                                         | Rechnungsausgang                                                | Kassen-Einnahmen                                                                                | Rechnungseingang | Kassen-Ausgaben          | Freie Zahlungen | Lohn/Gehalt | La<br>$\overline{\phantom{a}}$   |
| 04/2008                                                                                       |                                                                 |                                                                                                 |                  |                          |                 |             |                                  |
| 05/2008                                                                                       |                                                                 |                                                                                                 |                  |                          |                 |             | 全                                |
| 06/2008                                                                                       |                                                                 |                                                                                                 |                  |                          |                 |             |                                  |
|                                                                                               |                                                                 |                                                                                                 |                  |                          |                 |             |                                  |
|                                                                                               |                                                                 |                                                                                                 |                  |                          |                 |             | ▼                                |
|                                                                                               |                                                                 |                                                                                                 |                  |                          |                 |             | Ŧ                                |
|                                                                                               |                                                                 |                                                                                                 |                  |                          |                 |             |                                  |
| $\left\langle \right\rangle$ =                                                                |                                                                 |                                                                                                 |                  |                          |                 |             | $\rightarrow$                    |

Abbildung 46: Auswertungen Projekte

Wählen Sie oben links eine entsprechende Baustelle aus.

Wollen Sie **mehrere Baustellen** in Summe betrachten, so klicken Sie auf das danebenstehende Zeichen mit dem roten Plus. Dann sollte folgender Dialog sich öffnen:

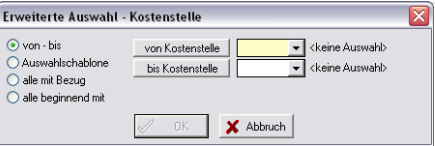

Abbildung 47: Auswahl von – bis

Wählen Sie aus

von – bis

über Auswahlschablone oder

alle mit Bezug und beginnend mit

Klicken Sie auf die Schaltfläche **von Baustelle/Projekt/Ktr.**, wählen aus der Projektverwaltung das erste zu betrachtende Projekt aus, klicken anschließend auf die Schaltfläche **bis Baustelle/Projekt** und wählen das Projekt aus, das das Ende Ihrer Betrachtung entsprechen soll. So werden alle Projekte, die in diesen Nummernkreis gehören, in die Auswertung einbezogen.

Oder Sie erstellen sich eine Schablone, weil Sie nur die Projekte 1, 3, 5, 7 und 9 betrachten wollen und nicht die dazwischen liegenden. **Schablone** 

Wählen Sie also aus **Auswahlschablone** und klicken Sie anschließend auf die Schalfläche **Schablone**. Folgender Dialog öffnet sich:

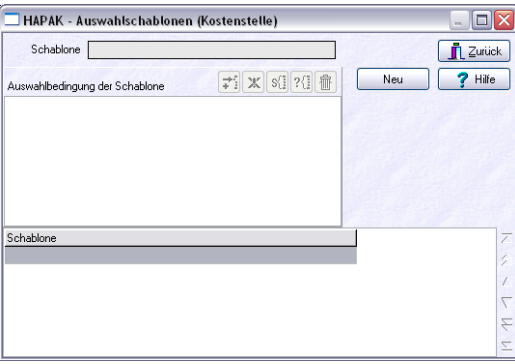

Abbildung 48: Auswahl über Schablone (1)

Legen Sie eine neue Schablone über die Schaltfläche **Neu** an.

Tragen Sie eine Bezeichnung der Schablone ein und klicken anschließend auf **Sichern**.

Ihr Dialog ändert sich wie folgt:

**Von bis:** 

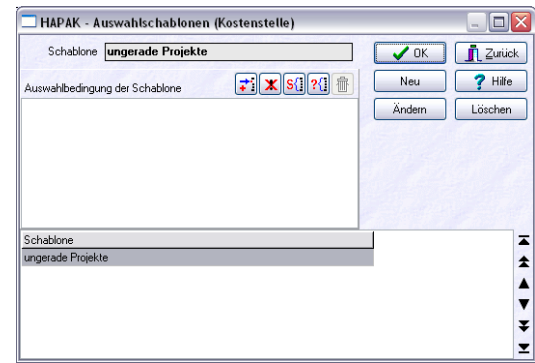

33.3 Arbeiten mit Finanz

Abbildung 49: neue Schablone anlegen

Klicken Sie nun auf die Schaltfläche mit dem kleinen roten Pluszeichen (Projekt zur Auswahl hinzufügen) und doppelklicken Sie in der Projektverwaltung auf die zu betrachtenden Projekte doppelt. So werden Sie übernommen. Kehren Sie zurück, sollte Ihr Dialog etwa so aussehen:

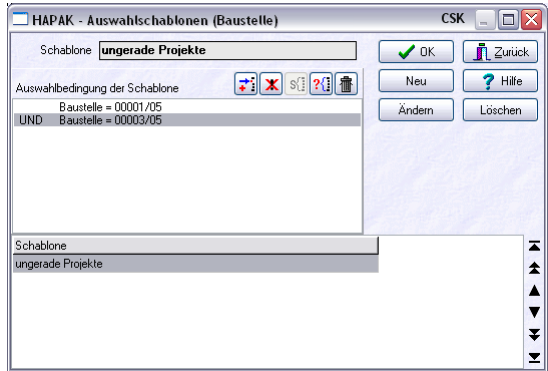

Abbildung 50: neue Schablone angelegt

Wählen sie die neu angelegte Schablone mit einem Kick auf die Schaltfläche **OK** aus. Mit einem Klick wiederum auf OK ist nun die Auswahl aktiv.

Wollen Sie alle Projekte betrachten, so klicken Sie **alle** an. Beachten Sie hierbei, dass der Zeitraum ausschlaggebend ist. Wählen Sie also ein Quartal, werden alle dieses Quartals angezeigt.

Egal welche Auswahl Sie treffen, Ihr Dialog sollte dann etwa so aussehen:

| Auswahlbedingungen<br>To ungerade Projekte<br>Baustelle<br>C ckeine Einschränkung><br>Kostenstelle<br>O 1. Geschäftsquartal<br>○ 1. Geschäftshalbiahr<br>O 2. Geschäftsguartal<br>○ 2. Geschäftshalbjahr<br>3. Geschältsguartal<br>O gesamtes Geschäftsjahr<br>O 4. Geschäftsguartal<br>C keine Einschränkung<br>· Monatsauswertung 1<br>$\checkmark$<br>Liste<br>Kunulierte Werte drucken<br>Uohnbuchungen berücksichtigen<br>Lagerbuchungen berücksichtigen<br>Rechnungsausgang   Kassen-Einnahmen<br>Freie Zahlungen<br>Monat<br>Rechnungseingang<br>Kassen Ausgaben<br>Lohn/Gehalt<br>Lager<br>01/2005<br>02/2005<br>17.366.13<br>03/2005<br>970.00<br>04/2005<br>4.650.00<br>106.03<br>528.00<br>05/2005<br>06/2005<br>07/2005<br>08/2005<br>09/2005 | <b>CSK</b><br>$\Box$ $\Box$ $\times$ |  |  |  | Finanzen - [Monatsauswertung Baustelle] |
|----------------------------------------------------------------------------------------------------|--------------------------------------|--|--|--|-----------------------------------------|
|                                                                                                    | <b>Zurück</b>                        |  |  |  |                                         |
|                                                                                                    |                                      |  |  |  |                                         |
|                                                                                                    | 7 Hile                               |  |  |  |                                         |
|                                                                                                    | Q Vorschau                           |  |  |  |                                         |
|                                                                                                    |                                      |  |  |  |                                         |
|                                                                                                    | <b>B</b> Drucken                     |  |  |  |                                         |
|                                                                                                    |                                      |  |  |  |                                         |
|                                                                                                    |                                      |  |  |  |                                         |
|                                                                                                    |                                      |  |  |  |                                         |
|                                                                                                    |                                      |  |  |  |                                         |
|                                                                                                    | $\overline{a}$                       |  |  |  |                                         |
|                                                                                                    |                                      |  |  |  |                                         |
|                                                                                                    | $\star$                              |  |  |  |                                         |
|                                                                                                    |                                      |  |  |  |                                         |
|                                                                                                    | ▲                                    |  |  |  |                                         |
|                                                                                                    |                                      |  |  |  |                                         |
|                                                                                                    |                                      |  |  |  |                                         |
|                                                                                                    | $\overline{\mathbf{v}}$              |  |  |  |                                         |
|                                                                                                    |                                      |  |  |  |                                         |
|                                                                                                    | Ŧ                                    |  |  |  | 10/2005                                 |
| 11/2005                                                                                                    |                                      |  |  |  |                                         |
| 12/2005                                                                                                    | z                                    |  |  |  |                                         |

Abbildung 51: Auswertung Baustelle (über Schablone)

Wählen Sie nun aus, ob Sie Lohn- und Lagerbuchungen in die Betrachtung einfließen lassen wollen.

Im unteren Bereich erkennen Sie die Zahlenwerte entsprechend den in den Geldmodulen getätigten Buchungen zzgl. bei Bedarf Lohnund Lagerbuchungen.

Rechts oben können Sie sich über die Schaltfläche **Vorschau** die Auswertungsliste auf dem Bildschirm anzeigen lassen und von dort aus auch drucken. Klicken Sie auf **Drucken**, wird die Liste sofort auf dem Drucker ausgegeben.

Eine Monatsauswertung könnte nun etwa so aussehen:

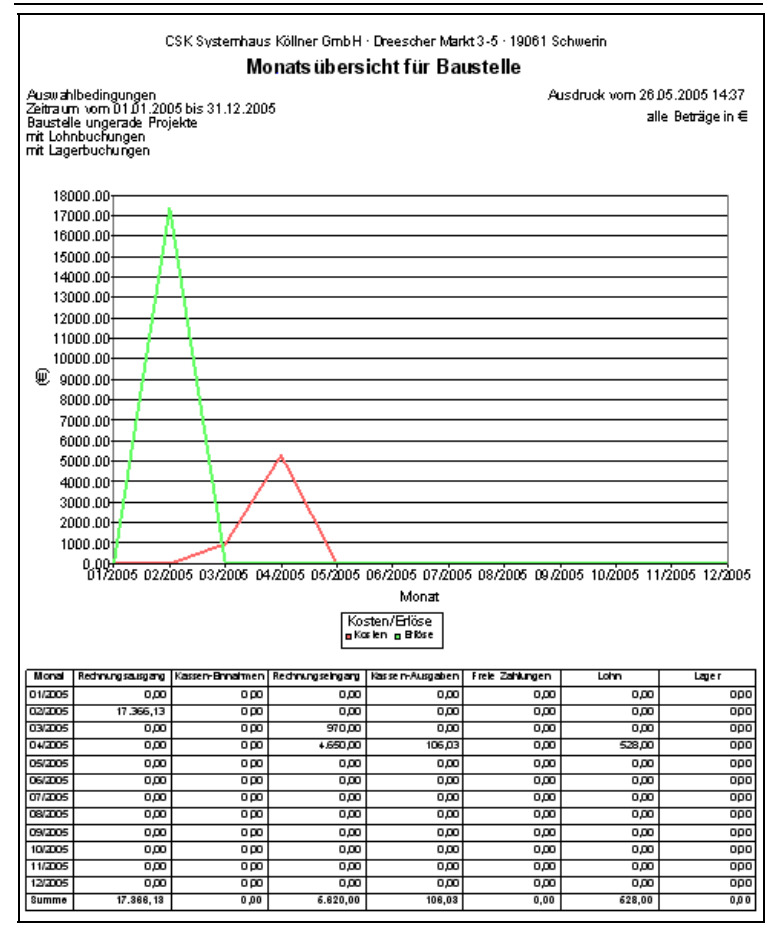

Abbildung 52: Monatsauswertung Projekt

Sie erkennen in der Grafik wie die Zahlen sich je Monat verändern. Wollen Sie die Zahlen als kumulierte Werte angezeigt bekommen, dann setzen Sie bei der Listenauswahl den entsprechenden Haken. Ihre Auswertung sieht dann etwa so aus.

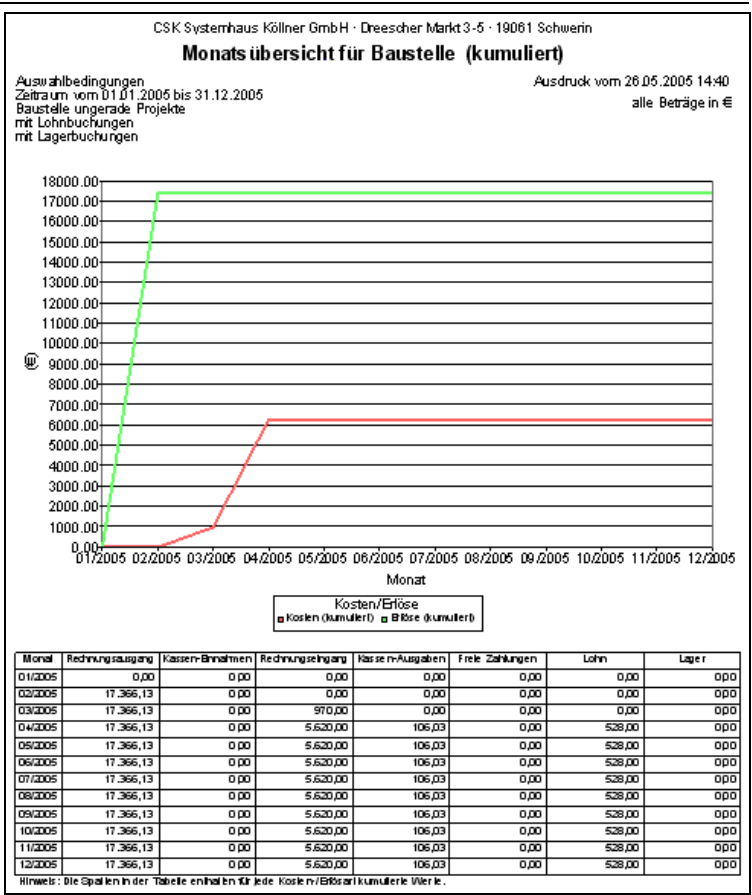

Abbildung 53: Monatsauswertung kumuliert

Die kumulierte Darstellung hat den Vorteil, dass Sie auf einen Blick sehen, ob die Gesamt-Kosten unter den Gesamt-Erlösen liegen oder nicht.